# **Navigating the Online Application**

# **I. Logging on to the Online Application**

To log on to the online application follow the instructions in 'Accessing the Online Application'

### **II. Main Menu**

### *On first logging in – the initial menu*

1. The first time you log-in you will be taken to an initial main menu, which will only have 2 options: 'Create or Edit Application (mandatory)' or 'Logout' (see screenshot below).

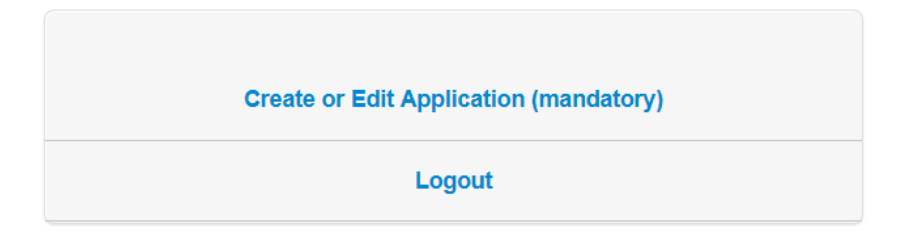

- 2. Click on 'Create or Edit Application (mandatory)', enter your name and then click '**Return to Menu**' to see the full four menu options.
- 3. Once you have done this, you will be taken to the full main menu, which has 4 different options, you could select.
- 4. Each subsequent time you log-in, you will be automatically taken to the full main menu.
- 5. Once you have clicked on 'Create or Edit Application (mandatory)' and then clicked '**Return to Menu**', you will be taken to the full main menu. The full menu has 4 different options you could select. See descriptions of each option in the text boxes below:

#### *The Full Main Menu*

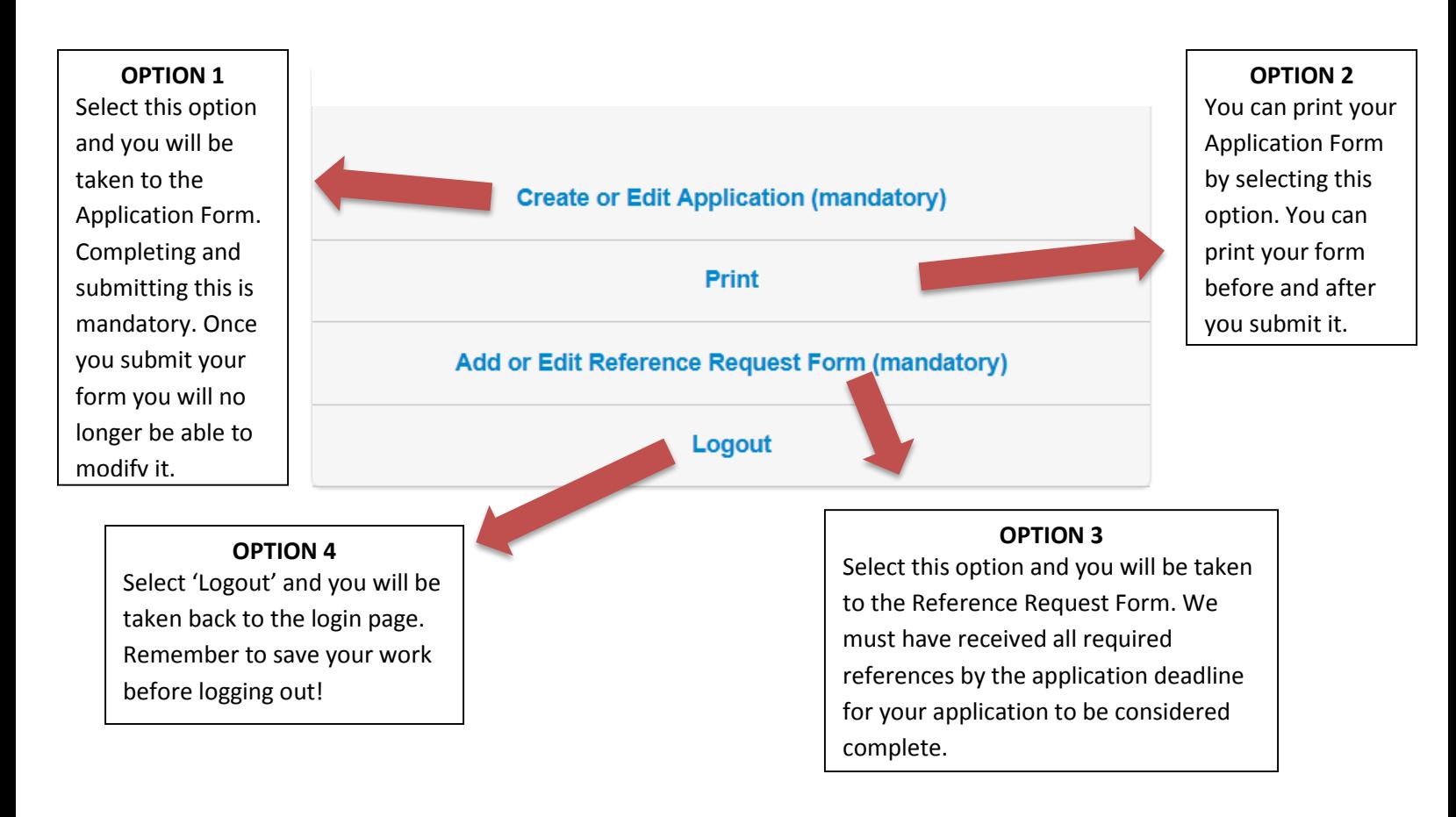

- 6. The first step we advise you to take is to send your reference requests through the Reference Request Form.
- 7. Remember that an application is only complete once BOTH the Application Form has been submitted by you and the required references have been submitted by your referees.

# **III. Navigating the Reference Request Form**

We recommend filling out the Reference Request Form as soon as possible in order to give your referees ample time to submit their references before the application deadline. The email addresses of you referees are required to complete this Form. There are two ways to complete this Form:

A. First confirm that the person is willing to provide a reference for you, and then complete and submit the Form.

B. Draft and save the Reference Request Form, confirm that the person is willing to provide a reference to you, and then submit the Form.

To get started, from the Main Menu, click on 'Add or Edit Reference Request Form (mandatory)'. You will be directed to the Reference Request Form (see screenshot below):

#### **Return to Menu**

CONTACT INFORMATION FOR YOUR REQUIRED REFERENCES

For an application to be complete, both a Host Institution Advisor and your PhD thesis supervisor must submit a reference for you through our on-line system. For each referee please provide their contact details below, and as instructed in the **Annlication Guidelines** 

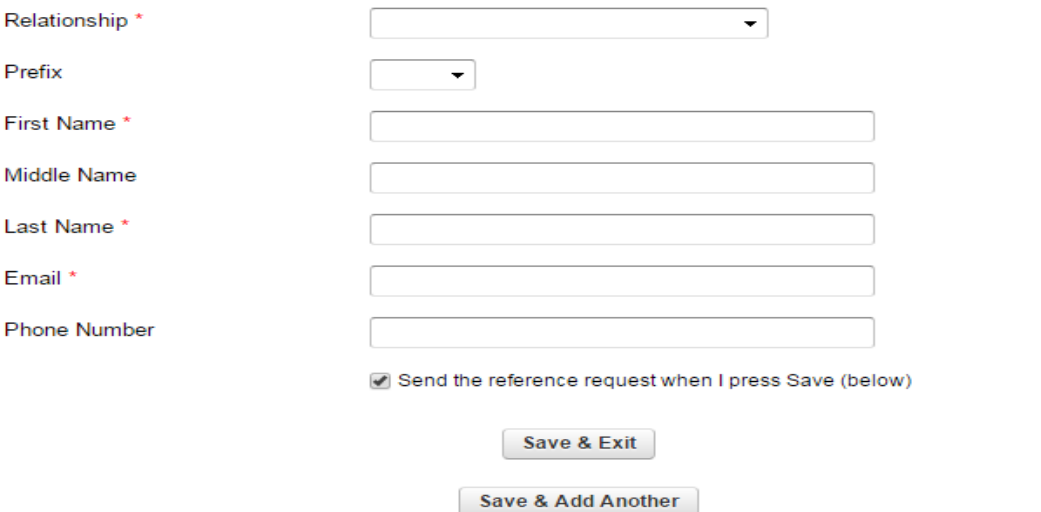

# **III. A. The following instructions are for applicants who are ready to submit a reference request:**

- $\triangleright$  Enter the name and email of your first referee it can be any of required referees, but you must indicate the relevant 'Relationship' for your referee (host institution research advisor or PhD thesis supervisor). The email of your referee should be entered by itself, and without any other characters such as inverted commas, commas, semicolons etc. Do not enter more than one email, or any additional words, or the email address may not be recognized.
- $\triangleright$  The box 'Send the reference request when I press Save (below)' should be ticked (see illustration below).
	- Send the recommendation request when I press Save (below)
- $\triangleright$  Now you have three options:

Option 1. If you are now ready to enter your second reference request click 'Save & Add Another'.

Option 2. If you are not ready to enter your second reference, click 'Save & Exit'.

For both option (1) and (2), a box will pop up (see screenshot below). This will show you the email that we will send to your first referee and will give you the option to add a personal message to our email. If you are ready to have us send the email to your first referee, Click 'Send'. Your referee will be sent our email. Then for option (1) you will be redirected back to the "Reference Request Form"

page and you can begin the same process for submitting your second referee's name and email; or for option (2) you will be redirected back to the Main Menu.

Option 3. If in the unlikely event you changed your mind and are not ready for us to send the email to your first referee, click 'Cancel' to exit (see screenshot below)and you will be redirected back to the "Reference Request Form" page.

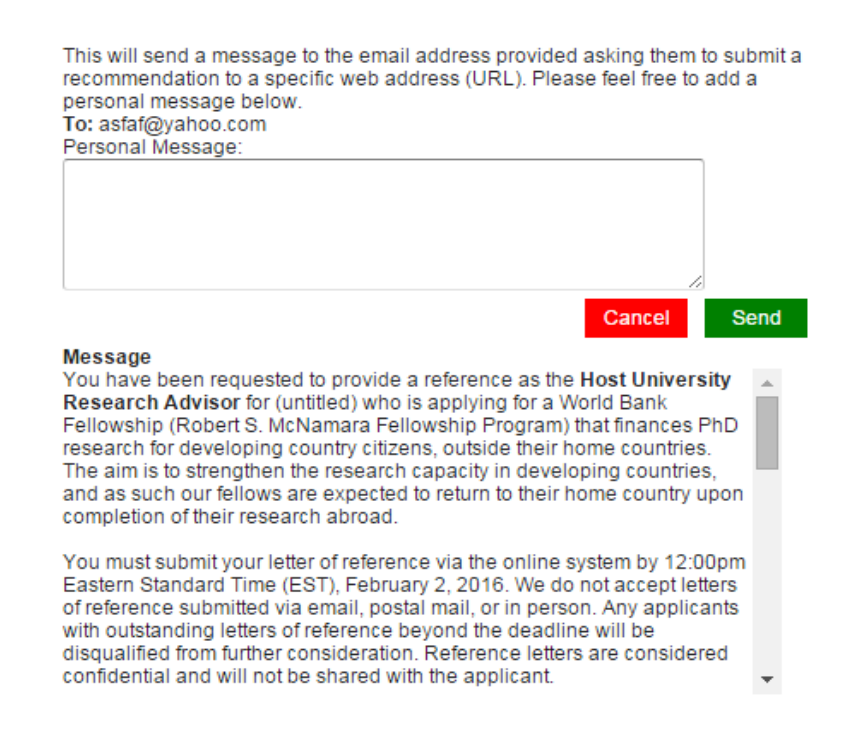

**III. B. The following instructions are for applicants who want to first save on the Reference Request Form the name and email of a referee and then at a later date submit the request for their reference.**

**To save a reference request on the form, but not yet notify the referee:**

- $\triangleright$  Enter the relationship, name and email of your referee
- $\triangleright$  Un-tick the box which says 'Send the reference request when I press Save (below)' so that it appears as:

Send the recommendation request when I press Save (below)

 $\triangleright$  Now you have two options: (1) To save the name and email of the referee you just entered and be ready to enter the information for your second reference request, click 'Save & Add Another'; or (2) if you want only to save the name and email of the referee you just entered, click 'Save & Exit' and you will be redirected to the Main Menu. Either way, as long as the tick box above is not checked, the name and email you just entered will be saved, but your referee will not be sent the email.

### **To send the email to your referee whose contact information you have saved on the Reference Form**

When you return to the Reference Request Form the status bar of your reference request will look like below:

Status:

Not contacted. Send Request

- $\triangleright$  Click 'Send Request' on the status bar of the Reference Form.
- $\triangleright$  Then a box will pop up (see screenshot below). This will show you the email that will be sent to your referee and will give you the option to enter a personal message. If you are ready to send the email to your referee, Click 'Send' and you will be redirected back to the Main Menu. If instead you change your mind and are not ready to send the email to your referee, click 'Cancel' to exit and you will be redirected back to the "Reference Request Form" page.

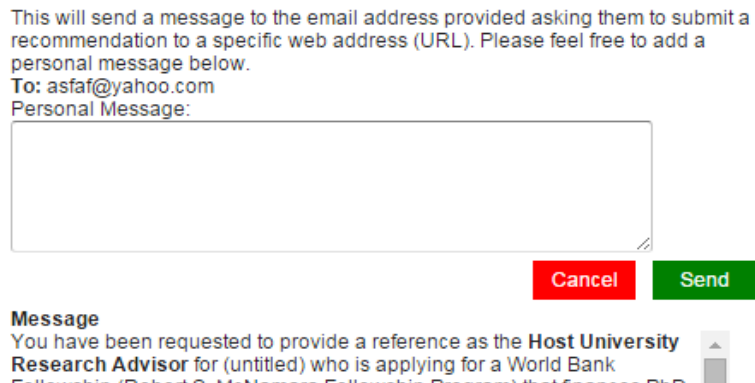

Fellowship (Robert S. McNamara Fellowship Program) that finances PhD research for developing country citizens, outside their home countries. The aim is to strengthen the research capacity in developing countries. and as such our fellows are expected to return to their home country upon completion of their research abroad.

You must submit your letter of reference via the online system by 12:00pm Eastern Standard Time (EST), February 2, 2016. We do not accept letters of reference submitted via email, postal mail, or in person. Any applicants with outstanding letters of reference beyond the deadline will be disqualified from further consideration. Reference letters are considered confidential and will not be shared with the applicant.

**III. C. Once a reference request has been submitted, the applicant can (but doesn't have to):**

**i) remind your referee to send his/her reference:** Go to the Reference Request Form and click on 'Resend Request' on the Status Bar (see image below).

Status:

This person has been contacted. Resend Request

### **and/or**

**ii) change a referee:** You can replace a referee who has already received the email with a new person only if the original referee has not yet submitted his/her reference. Note that once the replacement is made by you, the original referee will not be able to submit his/her reference. To change a referee, change the name and/or email in the appropriate boxes and click on 'Save Changes'. Then click on 'Resend Request' (see illustration below)

Status: This person has been contacted. Resend Request Save Changes **Delete** 

To make changes edit the fields above and press save changes.

**Please note:** Once a reference is submitted by the referee, you cannot cancel it or replace it with another reference.

# **IV. Navigating the Application Form**

To complete the required application form, go to the Main Menu and click on 'Create or Edit Application (mandatory)'.

You will be taken to the first page of the nine page Application Form.

You will need to complete all nine sections (questions in each section marked with a red star " \* " are mandatory) and click 'submit' before your Application Form is submitted.

The eight sections of the Application form include:

- 1. Personal Data
- 2. Education
- 3. RSM Fellowship and PhD Studies
- 4. Employment
- 5. Proposed Research for RSMFP Funding
- 6. Required Documents
- 7. Signature Page
- 8. Review

To navigate between these sections click on the 'Previous' or 'Next' page buttons at the bottom of the page (see screenshot below), or click on the name of the section you want to move to in blue at the top of each page.

### **To save your Application Form**

To save your entire Application Form click on 'Save Draft' found at the bottom of any one of the Application Form pages (see illustration below). Your application form will automatically save every ten minutes. But, you will still want to make sure to save your work periodically by pressing 'Save Draft' to ensure your work has been saved.

Also, most people will not have all the information necessary to complete the application on the first visit and will want to save their draft, exit, and return to continue working on the application at another time.

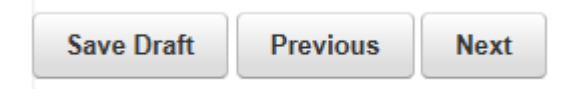

## There are **R** symbols in various parts of the form.

If you move your mouse over the symbol a clarifying note appears.

### **Accuracy of dates requested**

When filling in your date of birth and the date of your electronic signature, the exact month, day and year are required. However, for all other dates requested we request you be accurate only regarding the month and year. The day can be approximated.

### **Uploading your supporting documents**

You will be required to upload the following documents on the 'Required Documents' page (page 7) of the Application Form. See Application Guidelines for permitted file formats.

- 1. List of your publications (optional);
- 2. Photocopy of proof of employment from your current employer. This is required only if you are currently employed. Proof of employment must be submitted in the original language and, if needed, in translation (see 2a).

2a. Translation of proof of employment (if applicable). If the proof of employment is not written in either English, the document must also be translated into English.

3. Photocopy of official document from your University that indicates you are either: (i) currently enrolled as a PhD student and you have completed all coursework and exam requirements for your doctoral program; or (ii) currently enrolled in a research-only PhD program. Document must be submitted in the original language and, if needed, in translation (see 3a).

3a. Translation of official transcript/document into English if the original is in another language.

4. Photocopy of the certificate of your most advanced university degree listed in the application form. Certificate must be submitted in its original language. Document must be submitted in the original language and, if needed, in translation (see 4a).

4.a. Translation of official transcript/document into English if the original is in another language

- 5. Fellowship Budget Request completed using the required template available on the World Bank scholarships website.
- 6. If applicable, documentation of any financing you will be receiving during the planned timeframe of the proposed RSM funded research.

### **Signing your Application Form**

To sign the form you just need to type in your name in the 'signature' field and enter the date.

### **Submitting your Application Form**

Once you have filled out the first 8 pages of your Application Form you will be taken to page 9: the 'review' page. Before you submit your form make sure that you have:

- 1. Completed all the 'required' questions (indicated with a red star  $*)$ ;
- 2. Uploaded all the required documents
- 3. Reviewed and saved your Application Form.

To submit, save a draft of your Application at the bottom of the review page, and then click on the submit button at the bottom of the review page (see illustration below):

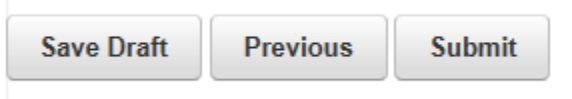

 $\triangleright$  If you have not completed all the required fields you will not be able to submit the form. Instead you will be taken directly to the required question that you must fill in on the review page. For example, if you did not enter a valid date you will see the following message below the relevant question:

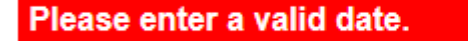

Once you have corrected these entries you should 'Save Draft' and then hit the 'submit' button once again:

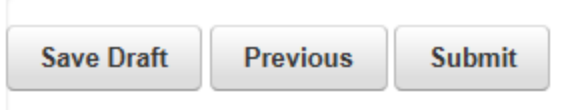

 $\triangleright$  If you have entered all of the required fields you will see the box below.

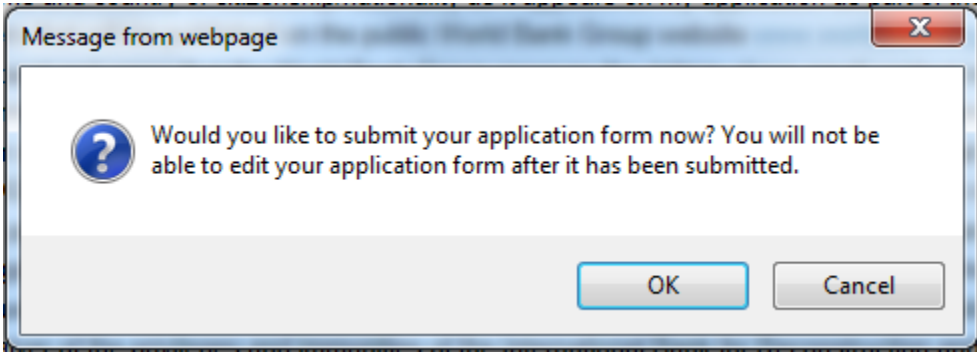

This is your last chance to edit your application form. If you still want to make changes, Click 'Cancel'. If you are ready to submit your application form, click 'OK' and your Application Form will be submitted.

Once you submit your Application Form you will be automatically redirected back to the Main Menu, which will display the message below.

Your application form has been submitted. You will receive an email confirmation shortly with a reminder of the other elements required for a completed application. **Print** Add or Edit Reference Request Form (mandatory) Logout

**\*REMEMBER that submitting your Application Form DOES NOT MEAN that your application is complete. An application is only completed once RSMFP has received both your Application Form AND** 

### **your required references. To send your reference requests go to the "Main Menu" and click on 'Add or Edit Reference Request Form (mandatory)'**

In addition to the notice on the Main Menu (see figure above), you will also receive an email containing the same message from the email address:

[Donotreply\\_fellowships@worldbank.org](mailto:Donotreply_fellowships@worldbank.org) <applications@wizehive.com>

Please, do not respond to this email.

### **If you did not receive an email after submitting your Application Form**

If you did not receive an email when you submitted your Application Form this means either that you did not submit it, that you entered an incorrect email when you first registered for the online application, or that the email went to your Junk Mail. As this email is the means by which RSMFP will be contacting successful applicants, it is imperative that you are able to receive emails from us. If the email went to your Junk Mail, make sure that you add the email address to your trusted contacts list. If you still cannot find an email notifying you that your Application Form is submitted, please correspond with us via email at: [rsm\\_fellowships@worldbank.org.](mailto:rsm_fellowships@worldbank.org) Remember we cannot guarantee a response to any inquiries within 3 business days of the application deadline.

See the Application Guidelines for additional guidance on communicating with the RSMFP Secretariat.